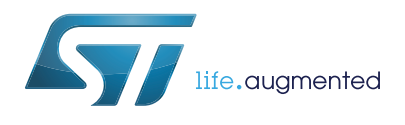

# STSW-L9177A Graphic user interface for EVAL-L9177A

#### **Introduction**

The present document describes the L9177A Graphical User Interface (GUI) that allows to initialize and control the EVAL-L9177A evaluation board by changing parameters through the SPI protocol, manage the parallel PWM input and read the output.

The L9177A GUI has been developed using Labview and it uses, as microcontroller interface, the SPC563M-DISP Discovery+ evaluation board.

## **Contents**

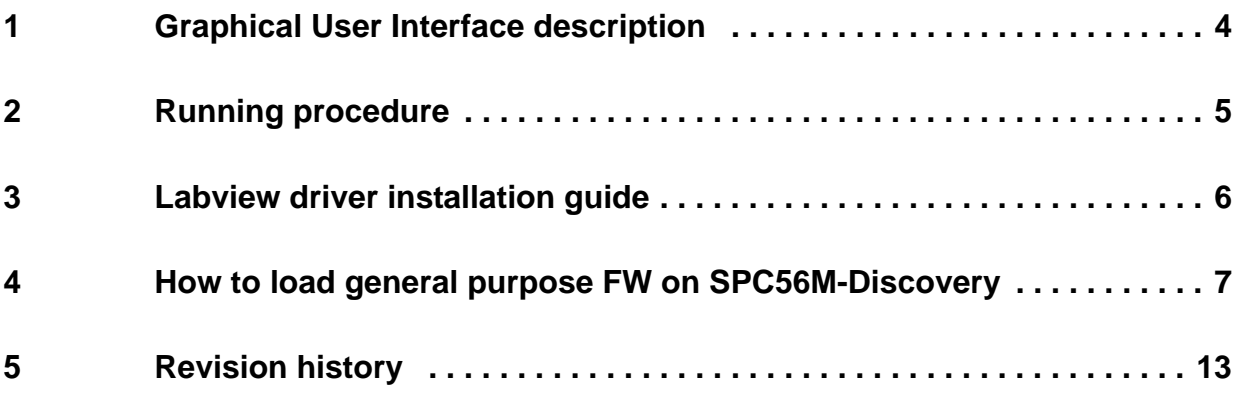

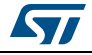

# **List of figures**

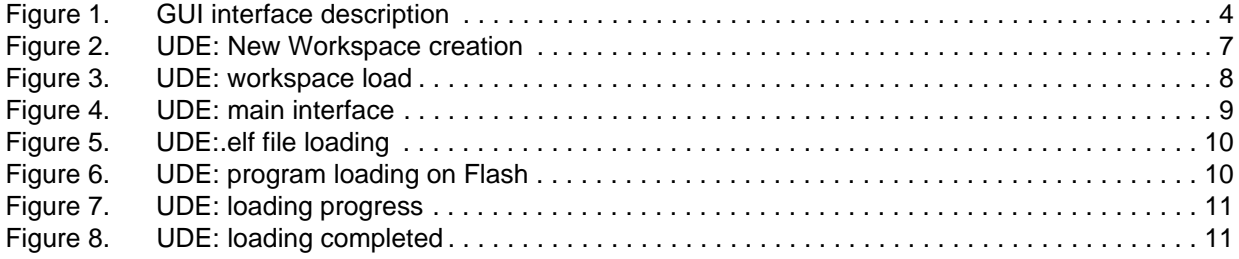

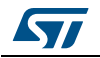

<span id="page-3-1"></span>Г

## <span id="page-3-0"></span>**1 Graphical User Interface description**

The L9177A GUI is made up by ten fields:

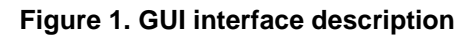

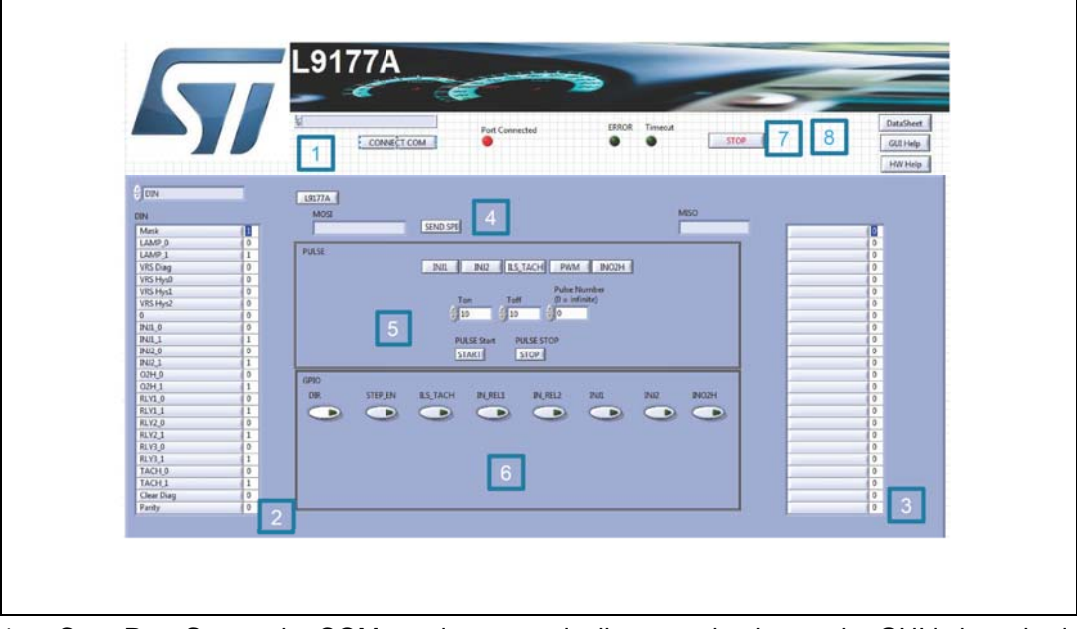

- 1. **Com Port Setup**: the COM port is automatically recognized once the GUI is launched and the microcontroller board is correctly connected to PC and correct firmware is present on it. In case of issue through the CONNECT COM button is possible to manually select the microcontroller COM port.
- 2. **MOSI**: through this menu you can select the specific device register and set its required value.
- 3. **MISO**: through this menu you can read the MOSI register of the device.
- 4. **SPI Send/Receive**: pushing the [SEND SPI] button, it is possible:
- sending the SPI command configured in the MOSI menu(menu 2)
- sending an SPI command manually written in the MOSI field.
- reading the device answer MISO.
- 5. **PULSE**: using this field it is possible to generate a pulse train of a predetermined number and duration on INJ1, INJ2, PWM, INO2H or ILS\_TACH pins. Setting a value of 0 in Pulse number the pulse generation starts and continues indefinitely until stop button is pressed.
- 6. **GPIO:** this field allows the user to set the value of DIR, STEP\_EN, ILS\_TACH, IN\_REL1, IN\_REL2, INO2H, PWM and INJ1 and INJ2
- 7. **STOP** button is used to stop the GUI
- 8. **Documentation button:** these buttons are used to have fast access to HW user manual, GUI user manual, and L9177A datasheet

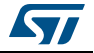

### <span id="page-4-0"></span>**2 Running procedure**

The Start sequence is the following:

- 1. connecting the microcontroller to the PC using a serial or USB to serial Cable
- 2. launching the GUI. The COM port will be automatically recognized once you will launch the GUI if the microcontroller board is correctly connected to PC and correct firmware is present on it. In case of issue through the CONNECT COM button is possible to manually select the microcontroller COM port.

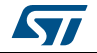

## <span id="page-5-0"></span>**3 Labview driver installation guide**

The L9177A GUI can be used standalone without a Labview license, but installing the free Runtime Engine for Labview 2016, following the below link:

*http://www.ni.com/download/labview-run-time-engine-2016/6067/en/* and the VISA Runtime 16, following the below link: *http://www.ni.com/download/ni-visa-run-time-engine-16.0/6188/en/*

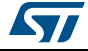

#### <span id="page-6-0"></span>**4 How to load general purpose FW on SPC56M-Discovery**

To use the L9177A GUI the discovery board SPC56M-Discovery+ must be programmed with the dedicated Firmware (L9177A.elf). This is the procedure to program the SPC56M-Discovery+ using the ST toolchain based on SPC5-UDEDEBG

1. Start UDE Visual Platform 4.8

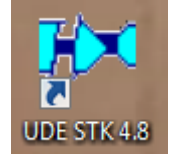

2. If not yet done, create a New Workspace for SPC56M. Click File>New Workspace

<span id="page-6-1"></span>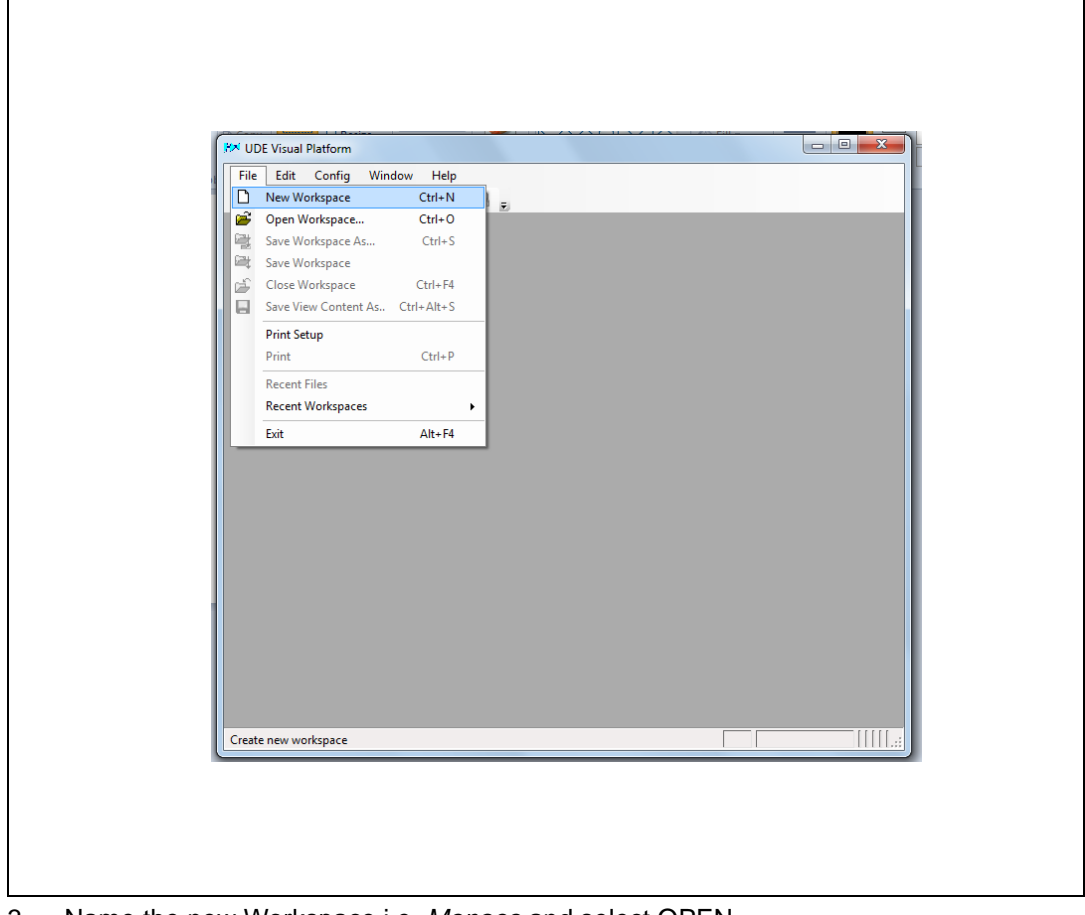

**Figure 2. UDE: New Workspace creation**

3. Name the new Workspace i.e. *Monaco* and select OPEN.

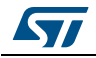

<span id="page-7-0"></span>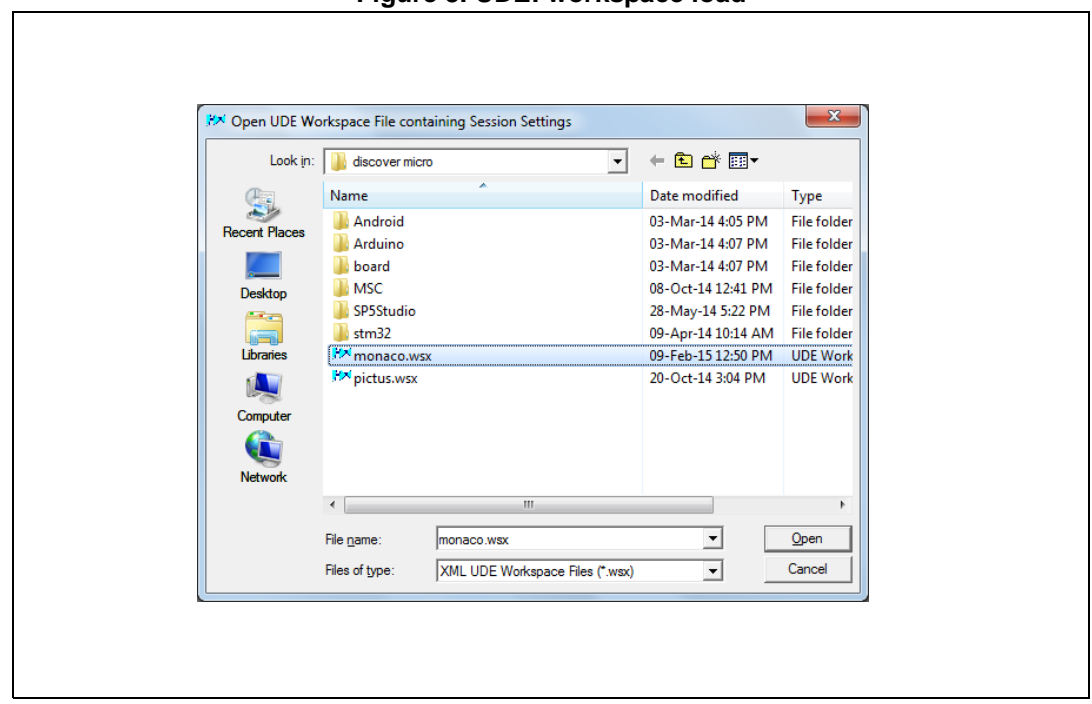

**Figure 3. UDE: workspace load**

4. UDE Visual Platform 4.7 will be refreshed and new functionalities will appear, then click on "Load Program" (or File/LoadProgramm)

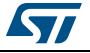

<span id="page-8-0"></span>**Figure 4. UDE: main interface**

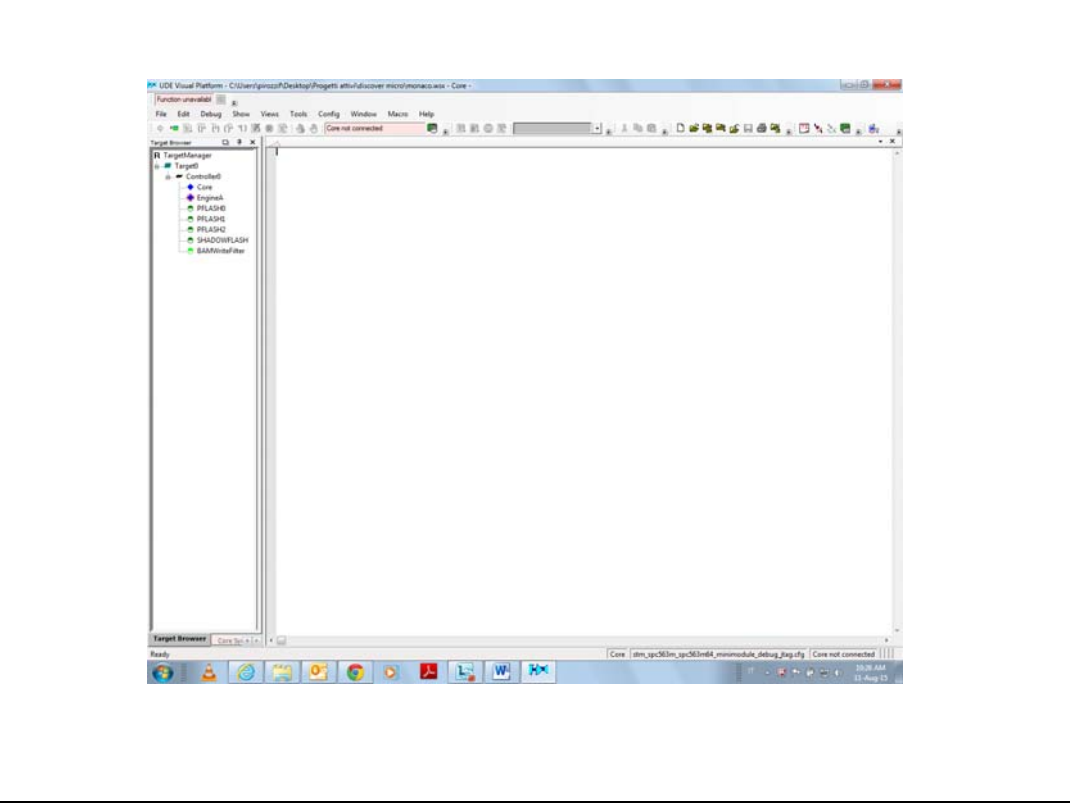

- 5. Browse the file L9177A and click "Open"
- 6. In the next windows click on "Cancel"

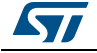

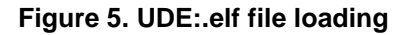

<span id="page-9-0"></span>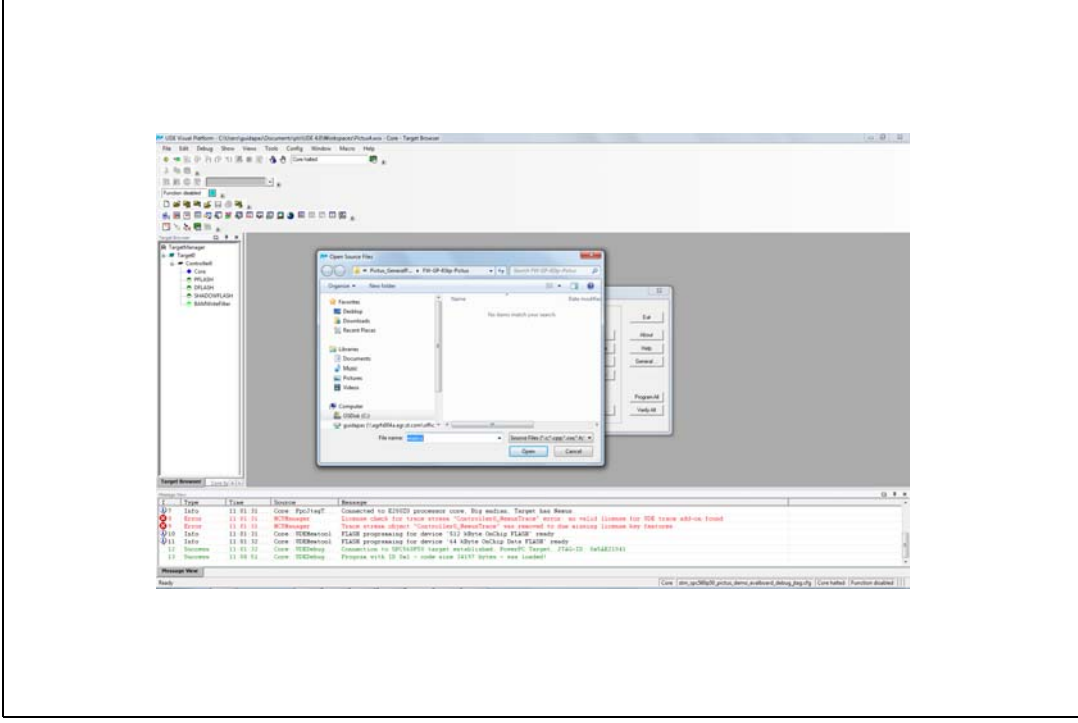

7. Then click on "Program All".

<span id="page-9-1"></span>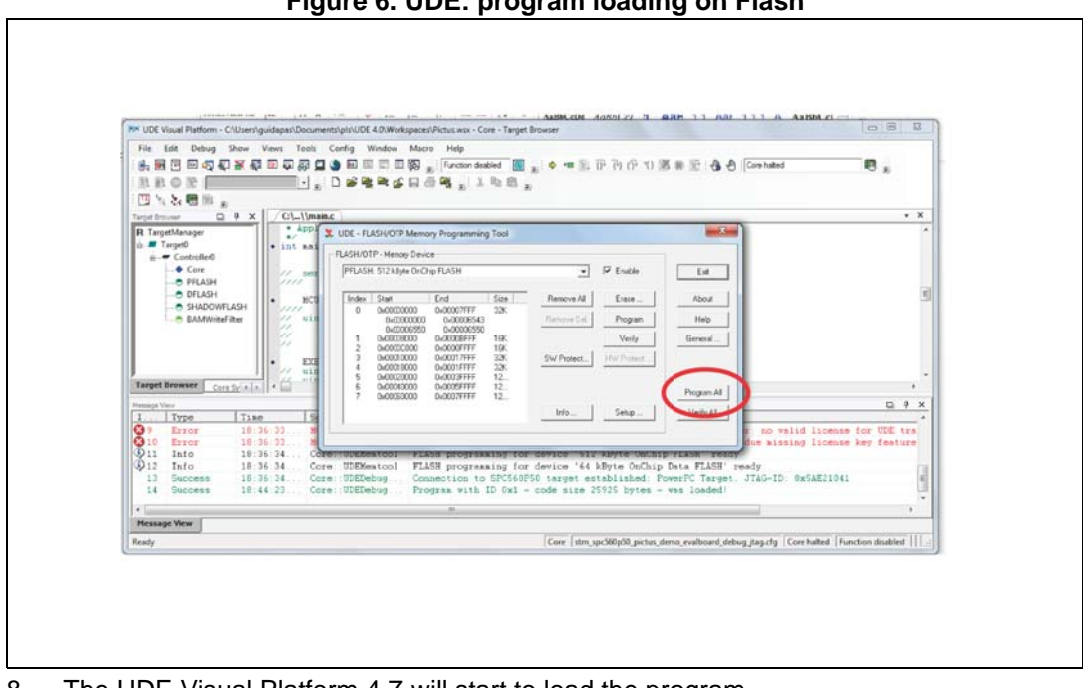

#### **Figure 6. UDE: program loading on Flash**

8. The UDE Visual Platform 4.7 will start to load the program.

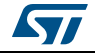

**Figure 7. UDE: loading progress**

<span id="page-10-0"></span>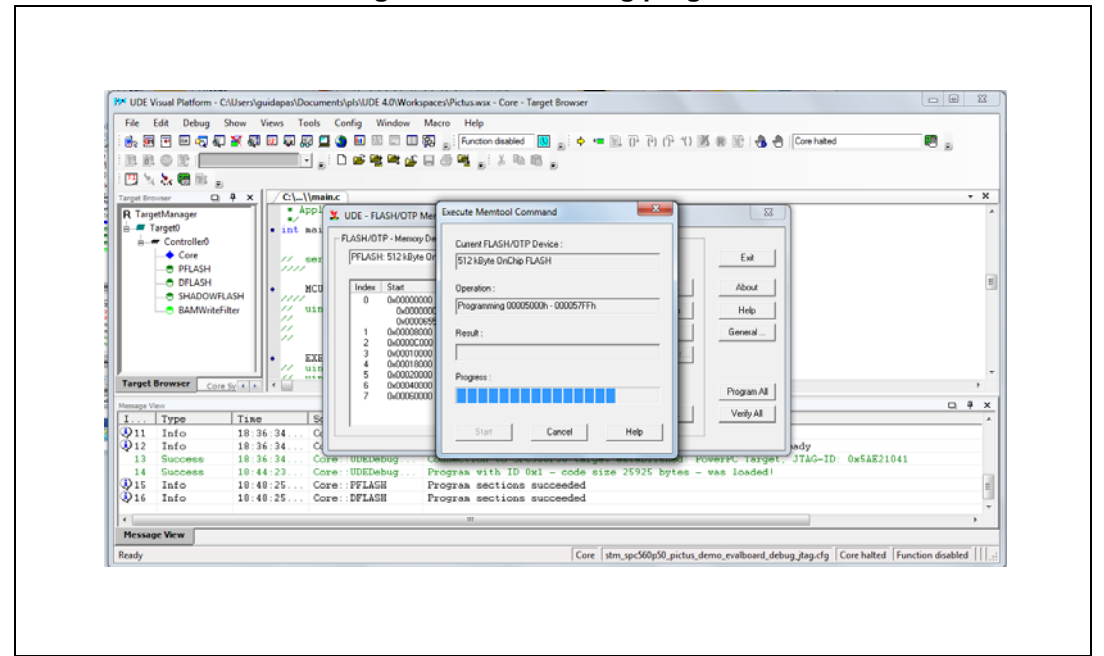

9. When the procedure is terminated click on "Exit" on all windows

<span id="page-10-1"></span>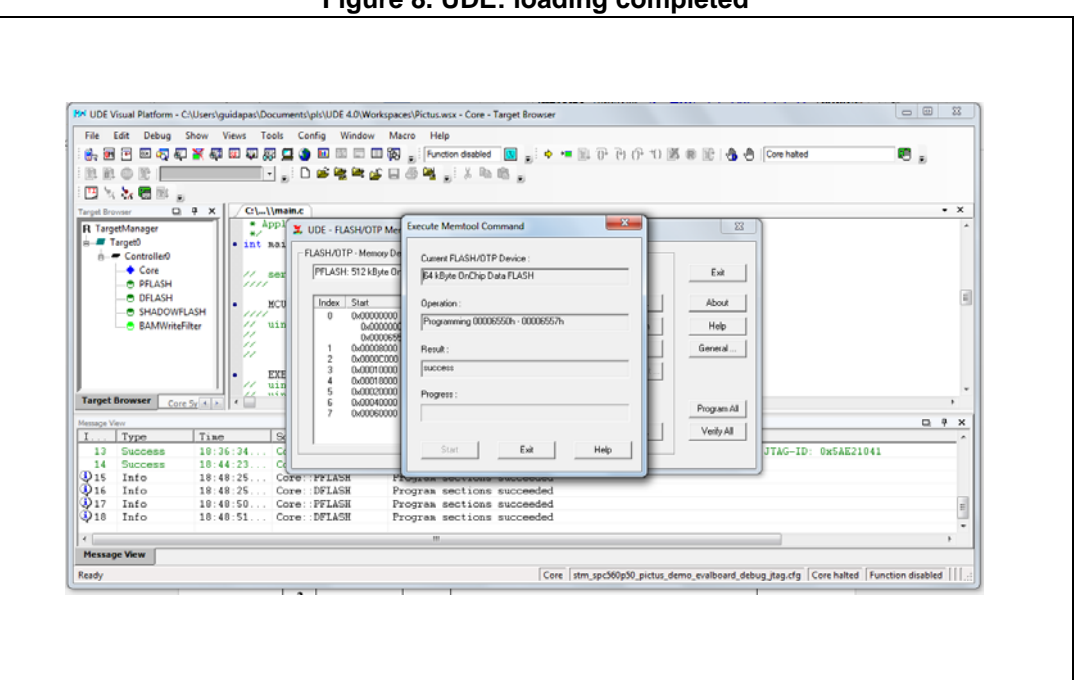

**Figure 8. UDE: loading completed**

- 10. When the procedure is terminated click on "Exit" on all windows and close UDE Visual Platform 4.7. The SPC56M-Discovery is ready to be used with the Graphical User Interface (GUI) for L9177A.
- 11. In order to connect to microcontroller board a RS232 cable is needed. In case your PC has not COM port an adapter (i.e. *USB-RS232*) is needed. For the correct installation

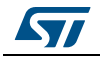

please refer to the documentation of the adapter. The cable has to be connected to the COM0 port of SPC56M-Discovery.

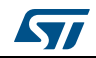

# <span id="page-12-0"></span>**1 Revision history**

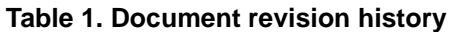

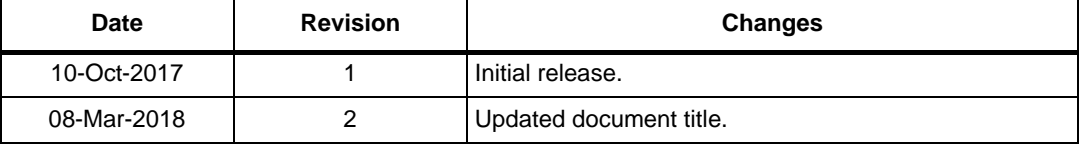

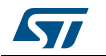

#### **IMPORTANT NOTICE – PLEASE READ CAREFULLY**

STMicroelectronics NV and its subsidiaries ("ST") reserve the right to make changes, corrections, enhancements, modifications, and improvements to ST products and/or to this document at any time without notice. Purchasers should obtain the latest relevant information on ST products before placing orders. ST products are sold pursuant to ST's terms and conditions of sale in place at the time of order acknowledgement.

Purchasers are solely responsible for the choice, selection, and use of ST products and ST assumes no liability for application assistance or the design of Purchasers' products.

No license, express or implied, to any intellectual property right is granted by ST herein.

Resale of ST products with provisions different from the information set forth herein shall void any warranty granted by ST for such product.

ST and the ST logo are trademarks of ST. All other product or service names are the property of their respective owners.

Information in this document supersedes and replaces information previously supplied in any prior versions of this document.

© 2018 STMicroelectronics – All rights reserved

14/14 DocID030871 Rev 2

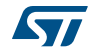